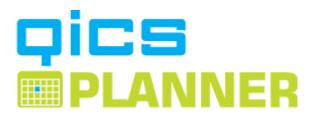

QICSPLANNER User manual

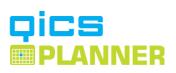

# Inhoudsopgave

| Vocabulary                         | 3                                                                                                    |
|------------------------------------|----------------------------------------------------------------------------------------------------|
| Tasks                              | 3                                                                                                    |
| Creating a task                    | 3                                                                                                    |
| Deleting a task                    | 4                                                                                                    |
| Organizing tasks                   | 4                                                                                                    |
| Planning                           | 5                                                                                                    |
| How to create a planning           | 5                                                                                                    |
| How to edit a planning             | 5                                                                                                    |
| How to delete a planning           | 5                                                                                                    |
| Navigating through the calendar.   | 5                                                                                                    |
| Plan a task automatically          | 6                                                                                                    |
| Progress Tab                       | 6                                                                                                    |
| Setup                              | 6                                                                                                    |
| Competences                        | 6                                                                                                    |
| Request Types                      | 6                                                                                                    |
| QicsPlanner and Synergy Enterprise | 7                                                                                                    |
| QicsPlanner and QicsTime           | 7                                                                                                    |
|                                    | Tasks<br>Creating a task<br>Deleting a task<br>Organizing tasks<br>Planning<br>How to create a planning<br>How to delete a planning<br>How to delete a planning<br>Navigating through the calendar.<br>Plan a task automatically<br>Progress Tab<br>Setup<br>Competences<br>Request Types<br>QicsPlanner and Synergy Enterprise |

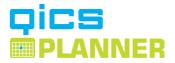

### **1. Vocabulary**

### Task

On a project you can add an unlimited number of tasks and subtasks. This way you are able to divide and structure the project into manageable parts, by which budget vs. realization can be monitored.

#### Assignments

An assignment is when a resource is assigned to a task.

By moving you mouse pointer over the icons in Qics Planner a tool tip is available.

### 2. Tasks

### 2.1. Creating a task

At the Breakdown tab you can create, edit and organize tasks.

Use the 🔯 button to create a new task.

#### General:

**Task name** Name the task.

#### Startdate

Determine the time span in which the task has to be completed.

#### Enddate

Determine the time span in which the task has to be completed.

**Activity** Select the Activity this task is linked to.

**Competence** Select the competence which is needed to complete this task.

*Finance:* Hours

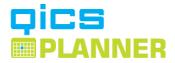

Enter the number of hours this task is going to take.

#### Rate

Enter the specific rate for this task. Default the project rate is filled in.

### Amount

The amount is calculated.

### **Buttons:**

### Insert

Use the insert button to add the task to the project.

### Insert as last

Us the insert as last button to add the task to the project, as the last task in the hierarchical structure.

### Close

Use the close button to close the insert task screen without saving.

#### **Deleting a task** 2.2.

At the Breakdown tab you can create, edit and organize tasks.

Use the 📓 button to delete a task.

#### **Organizing tasks** 2.3.

At the Breakdown tab you can create, edit and organize tasks.

Use the 🔁 🔄 🔿 buttons to create a hierarchical structure.

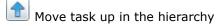

Hove task down in the hierarchy

 $rac{1}{2}$  Move task left in the hierarchy (Change between task and sub task)

Move task up in the hierarchy (Change between task and sub task)

Use the 🕒 🖿 buttons to expand and collapse (show/hide) sub tasks.

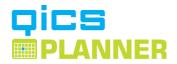

### 3. Planning

At the Planning tab you can create, edit and delete assignments.

The Planning screen provides you with detailed information about the planning of the current project. It contains all information from the Exact Synergy Enterprise Calendar, Schedules and other QicsPlanner Projects. In one look you can see which employees are available.

### 3.1. How to create a planning

Select the task you want to assign.

Click on the date in the row of the resource you want to assign.

The maximum number of hours of the task is planned or the max number of hours available that day.

Other appointments in the Synergy Enterprise Calendar and the schedule of the employee are taken into account.

### 3.2. How to edit a planning

The number of hours can be edited by clicking with your left mouse button on it.

### 3.3. How to delete a planning

The assignment can be deleted by clicking with your left mouse button on it and then press delete.

## 3.4. Navigating through the calendar

Use the 15 button to select a different start date, or select the column with the name of the month and drag it to the left or right.

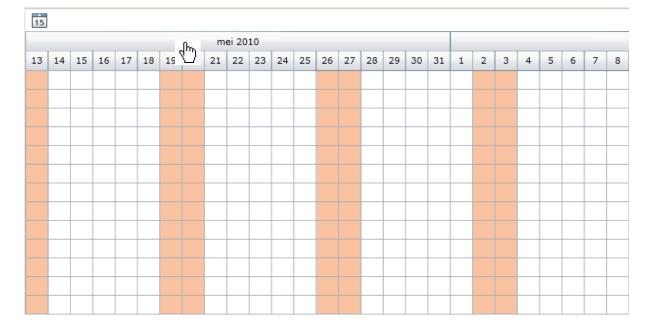

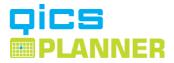

### 3.5. Plan a task automatically

After entering a task in QicsPlanner it is possibly to plan the task automatically based on a specific employee or the employee with the most availability.

### Plan a task automatically for a specific employee:

Select the task Select the employee

Press the 🥝 button.

### Plan a task automatically:

Select the task

Press the 🥝 button.

### 3.6. Progress Tab

The Process screen provides you with information about the status of the current project. In this screen the 'work remaining' can be filled in. For example a task is created for 6 hours.

The realized hours are 5 but the estimated work remaining is still 2 hours.

This valuable information is used in the Project reports.

### 4. Setup

In the top menu bar you will find the setup menu.

### 4.1. Competences

#### Manage Competences

In the horizontal toolbar choose setup/Manage competences Use the "New" button to create a new competence. ALL competence

#### Assign competences to resources

After selecting a resource a list with all the competences shows, use the > or < buttons to add or remove a competence for this employee. Use the >> of << buttons to add or remove all competence at once. New

#### Assign recourses to competences

After selecting a competence a list with all employees shows, use the > or < buttons to add or remove an employee for this competence.

Use the >> of << buttons to add or remove all employees at once.

### 4.2. Request Types

### Excluded request types

When QicsPlanner is used in combination with QicsTime the Qicstime Request for updating Realization can be excluded in QicsPlanner.

#### License

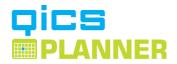

Manage resources Use "Manage resources" to add recourses to Qics Planner.

#### License info

Use "License info" to check the validation of the license en the number of licenses in use.

#### **Update license**

Use "Update license" to link a new license file to Qics Planner.

### **5. QicsPlanner and Synergy Enterprise**

During the installation of QicsPlanner, two Synergy Enterprise requests types are created.

9000 QicsPlanner Assignment

9001 QicsPlanner Task

For every task created in QicsPlanner the request 9001 QicsPlanner Task is created in the workflow of the project. The following information is linked to the request:

Account, Project, Item, Description, Start Date, End Date, Number of hours, hour rate, Competence.

For every assignment the request 9000 QicsPlanner Assignment is created in the calendar of the resource.

The following information is linked to the request:

Account, Project, Item, Description, Start Date, End Date, Number of hours, hour rate, Competence, Linked Task, Resource

The definition of the request flow, for example, who can approve the request can be adapted to your specific needs.

## 6. QicsPlanner and QicsTime

The QicsPlanner Assignments (Request type: 9000 QicsPlanner Assignment) can be imported in the QicsTime timesheet.

After importing the Assignments the hours only have to be realized.

After realizing a request in Synergy is created.